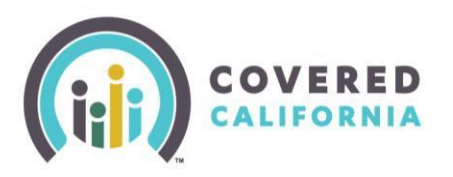

## **Overview**

The **Shop and Compare** tool is designed to offer increased accuracy in benefit estimates when shopping for health and dental insurance for consumers. The procedure below is designed to support Certified Enrollers in assisting their consumers in obtaining a close estimate of plan pricing in order to facilitate plan selection decisions.

### **Procedure**

- 1. Access Coveredca.com
- 2. Select **Shop and Compare** from the homepage on the right of the page
- 3. The **Shop and Compare** page will display.

**\*\* Note**: *Select Español located in the top right corner of the Shop and Compare page to change the language to Spanish*

4. Choose the Coverage Year. **\*\*Note***: You can get a quote dating* 

*back to 2014 for tax purposes*

5. Ask the consumer for the following:

- Zip Code
- Total household income per year. (Do not enter any decimals or commas)
- The number of people in household. (Include all members that are on the consumer's taxes. Even if no coverage is needed, the number of members is part of the equation for estimating premium assistance.
- Ages of all members of household
- 6. Select the checkboxes that apply. **\*\*Note***: For the most accurate results, be sure to check the box for members that need coverage, including those you may think are Medi-Cal eligible.*
- 7. Select **See My Results**.

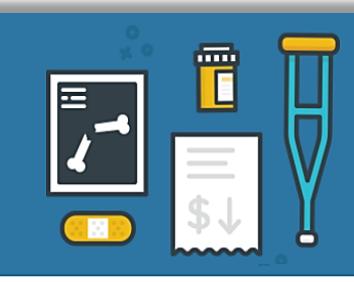

# **Shop and Compare**

#### Tell us a little bit about yourself

The information below will help us determine your potential health coverage program eligibility. You may qualify for help to lower your health care costs.

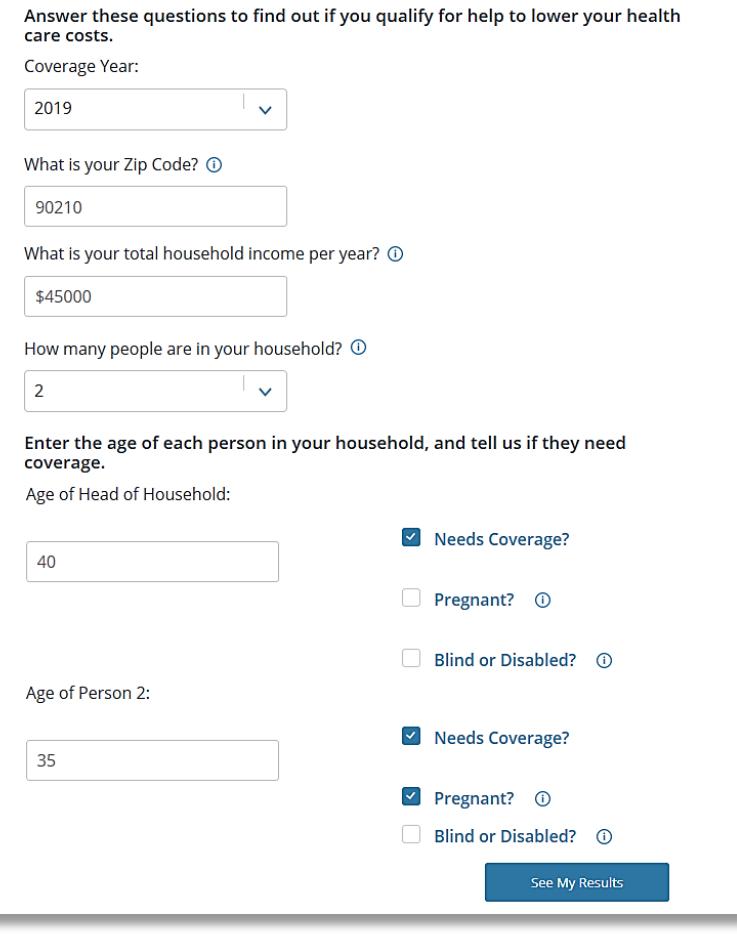

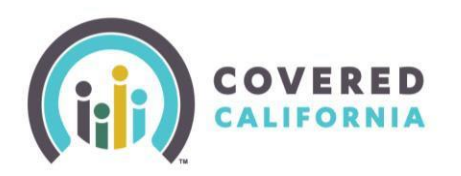

# **Shop and Compare Job Aid Certified Enrollers**

- 8. A pop-up appears to remind consumer that this is not an application, but a "quick check." It will only tell them if they qualify and give some general recommendations. The consumer would need to apply to get accurate results based on a completed application.
	- After reading the pop up, select **Continue** to display the results page
- 9. The page **Here Is What You Told Us** displays. Review the information carefully.
	- If the information needs to be changed, then select **Back** to return to the Shop and Compare entry screen
- 10. Scroll down to the **Based on what you told us** section.
	- Each member is grouped according to the program they qualify for
	- Each person is identified by their age

#### This isn't an application for health coverage.

This is just a quick check to tell you if you might qualify for Covered California, Medi-Cal, or other health programs offered by the state of California.

We ask for only basic information to quickly tell if you might qualify. The coverage application itself asks for more details.

The only way to know for sure if you qualify is to apply. You can do that anytime, even if the results on the next page say that you don't appear to qualify. If you qualify for a Special Enrollment Period, you can enroll outside of the yearly Open Enrollment Period.

If you need help, you can click Get Help to find Local assistance to help you apply.

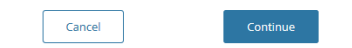

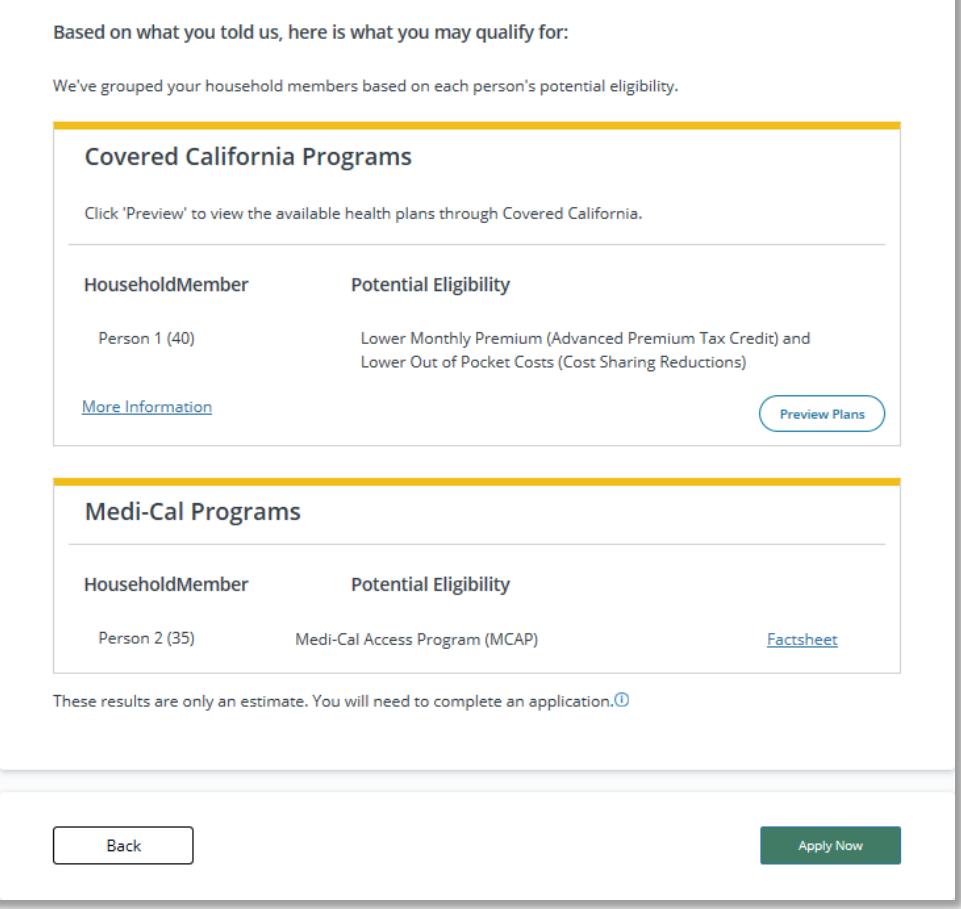

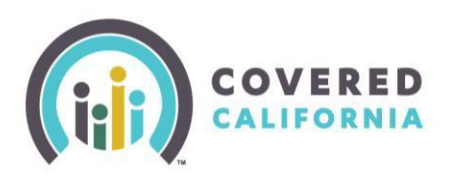

- **CERTIFIED ENROYS TO POSSIBLE PLANS OPTIONS, Select** Tell us about your heart **Preview Plans** at the bottom of the **Based on what you told us** section.
	- **Note:** *Apply Now will prompt to Begin Application page*
	- **Tell Us About Your Health Care Needs** page will prompt three options to narrow the search, select the option that applies to the consumer and select **Next**. When completed, select the **View Plans** button.

The first option is Choose the category that best describes the medical service use you expect

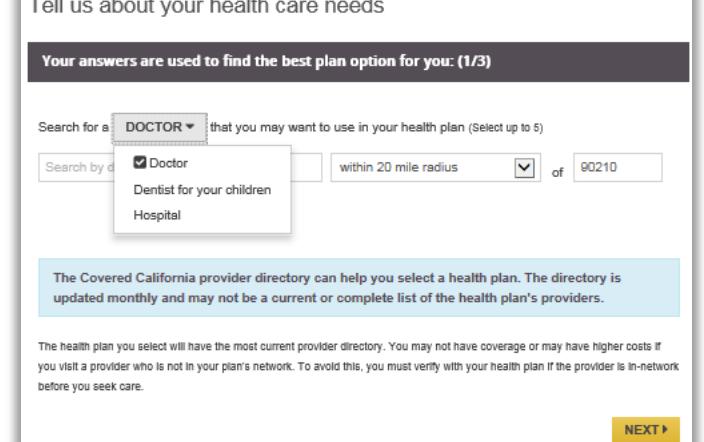

for the year. **\*\*Note***: Provider choices selected in the preference pages are listed within each of the health plan tiles that display in the Shop for a Health Plan page and*  have an in-network **o** or out-of-network **O** indicator *alongside each name. As such, users can quickly determine if their preferred doctor, dentist or hospital is in-network and part of the plan.* 

- 12. The **Shop for a Health Plan** page displays the following information:
	- Total number of Health and Dental plans available to the consumer
	- Coverage start date
	- The estimated monthly savings
- 13. Each **Plan tile** shows the carrier name, metal tier and monthly premium.
- 14. The consumer can get additional information about the plan by selecting **Details**.Some plan details include the following:
	- Yearly deductible & Out-of-Pocket
	- Primary Care Visits
	- Generic Drug Cost

**\*\*Note:** *There are several other categories of information available for viewing. The default order of plans displayed on the Shop a Health Plan page are in the order of Total Expense Estimate (premium and cost share reduction value). If you want to see plans in order of lowest premium amounts/month, you will need to sort via that option.*

- 15. You can compare up to three plans for the consumer by selecting the **Compare** checkbox at the bottom left corner of the plan tile you are interested in.
	- After selecting plans, a **Compare Plans** section will appear on the top left-hand panel above **Sort By**
		- o The **Compare Plans Section** displays the plans selected for comparison
		- o Select the **Compare Now** button in the **Compare Plans** section to display the **Compare Health Plans** page with side-by-side details of each plan

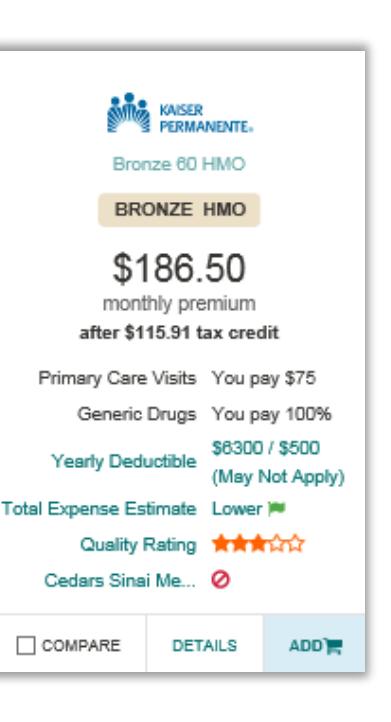

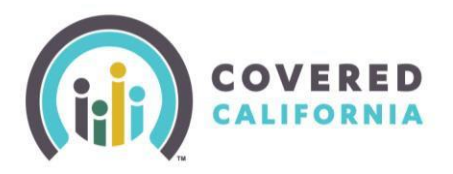

- **Certified Enrollers** o To remove the plans on the **Compare Health Plans** page, select the **Back to Plans** link and select the in the upper right corner of the plans listed in the **Compare Plans** section
- o You can select the **Minus** icon to minimize the **Compare Plans** section which will dynamically display **Show Compare**
- 16. You may reorder the options by selecting **Sort By** and you may narrow down your selections by using the **Filter By.**

# 17. **Sort By** options:

- Total Expense Estimate
- Monthly Premium (low to high)
- 18. **Filter By** options:
	- Plan Types HMO, EPO, PPO
	- Plan Features
		- o CSR Eligible
		- o HSA Compatible-used with a Health Savings Account (Yes or No)
		- o Metal Tier-Platinum, Gold, Silver, Bronze
		- o Yearly Deductible
		- o Company
		- o Quality Rating

**\*\*Note***: You can now hover over select words and options to read a description of what they mean. For example: If you hover over Cost-Sharing Reductions (CSR) the hover text displays, "If you qualify for costsharing reductions, you pay less for services like doctor visits and medicine. Only Silver plans have these special benefits. If you are a member of a federally recognized tribe, you may* 

*qualify for additional cost-sharing benefits."*

- 19. At the top of the page you can toggle between **Health Plans**, **Dental Plans**, and the contents of **Your Cart**.
- 20. You can use the same sorting and filtering of Dental Plans as Health Plans.
- 21. After the consumer selects a health plan, select **Add to Cart** button.
- 22. Select **Continue To Cart** to check out or the consumer may shop for dental plans by selecting **Continue To Dental Plans.**

24. Plans added to the consumer's Cart during

23. Select **Continue to Cart** to view **Your Cart** page.

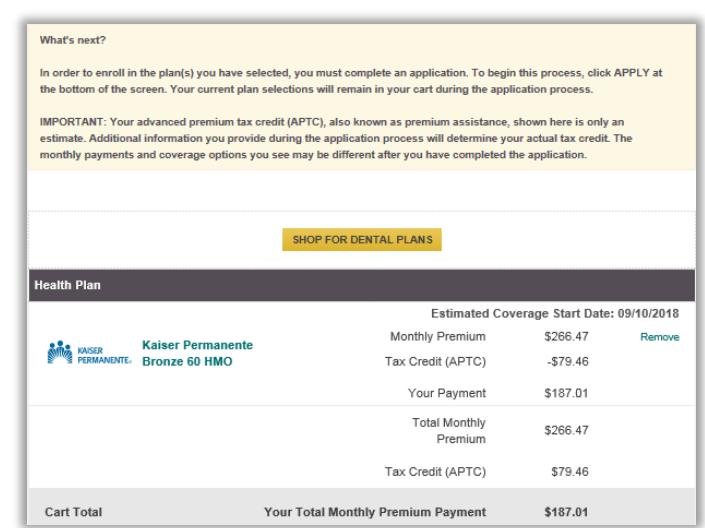

SORT BY

**FILTER BY PLAN TYPE**  $\square$  EPO  $\square$  HMO  $\square$  PPO

**PLAN FEATURES** 

coinsurance

**METAL TIER**  $\Box$  Platinum

 $\Box$  Cost-Sharing Reductions (CSR) You pay lower copays, deductibles,

Health Savings Account (HSA) Qualified HSA used with a High Deductible Health Plan

● Total Expense Estimate O Monthly Premium (low to high)

- Preview Plans are saved in the shopping cart and they can check out these saved plans after submitting an application.
- 25. Enrollers may select the **Apply** button at the bottom of the **Your Cart** page to continue to the **CalHEERS Log In** or **Create an Account** page for consumers to begin an application.